# **GUIDE TO THE DACIA MAP UPDATE Application**

You can update the map in your navigation system with the help of the DACIA MAP UPDATE application. It is a free smartphone app which allows you to purchase, download, install and manage map updates on your Media Nav navigation.

To do this, you will need:

- A Media Nav system with **either OS versions 6.0.10.2 or 9.0.10.2**. To check the OS version of the head-unit, click on OS menu  $\rightarrow$  settings  $\rightarrow$  system  $\rightarrow$  system version. You can update your OS6.0 or OS9.0 to OS6.0.10.2 or OS9.0.10.2 version as described in **Section 1**.;
- a smartphone with 64-bit that runs on one of the three most recent Android versions, as supported by Android. Make sure it has a minimum of 2 GB of available storage space for optimal performance. (Note: The DACIA MAP UPDATE app is not available in the Apple App Store).
- USB cable fit for your phone.
- Mobile data or Wi-Fi connection of your phone.

# **Contents**

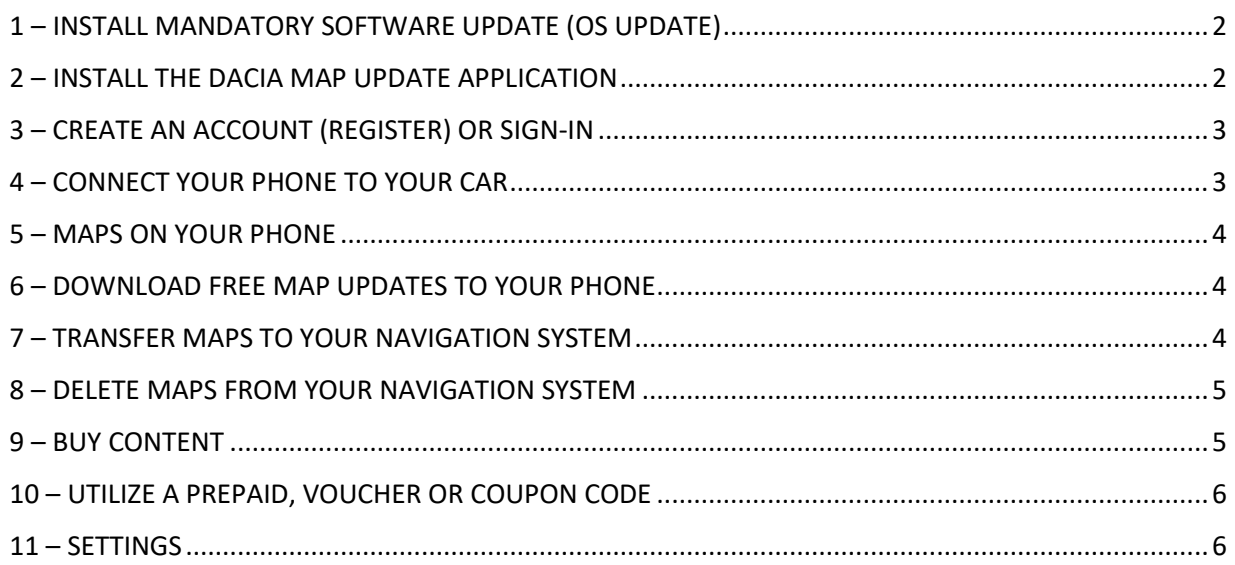

## <span id="page-1-0"></span>1 – INSTALL MANDATORY SOFTWARE UPDATE (OS UPDATE)

To be able to update your navigation by phone, the OS version of your car's head unit must be **6.0.10.2 or 9.0.10.2**. **You must use the Dacia Media Nav Evolution Toolbox to update your head-unit to OS 6.0.10.2 or OS 9.0.10.2. Please follow the below steps. You cannot use the phone application to update the head-unit.**

- 1. Synchronize a USB flash drive (empty FAT32 or NTFS) with your car's head unit data. Insert the USB flash drive into the head unit and select Navigation > Options > Map Update > Options > Update. This will synchronize the system's navigation data with the USB flash drive. Once done, remove the USB flash drive.
- 2. Connect the USB flash drive to your computer. Install or launch the Dacia Media Nav Evolution Toolbox.
- 3. If you are eligible for an OS version update, it will be offered to you automatically. *Please note: if no OS update is offered, you already have the latest version available for your model. In this case, skip step 4.*
- 4. Re-insert the USB flash drive into your car's head unit and the update process will start automatically.

<span id="page-1-1"></span>Now your car's head unit is compatible with the DACIA MAP UPDATE application.

## 2 – INSTALL THE DACIA MAP UPDATE APPLICATION

- 1. Download the DACIA MAP UPDATE app from the Google Play Store. [\(https://play.google.com/store/apps/details?id=com.nng.pbmu.dacia\)](https://play.google.com/store/apps/details?id=com.nng.pbmu.dacia).
- *2.* After installation, start the app.

*Please note: The app will ask you to enable notifications. You can change this setting anytime later in your Android phone settings.*

3. Create an account or log-in with your Naviextras account created earlier to access free content or to purchase new maps.

- <span id="page-2-0"></span>3 – CREATE AN ACCOUNT (REGISTER) OR SIGN-IN
	- 1. Create your personal account by providing:
		- A username and a valid email address
		- A password
		- Your address (country of residence)

*Please note: Do not forget to tick the checkbox for notifications if you wish to receive notifications about the latest available maps!*

Before signing in, please validate your email address. The application will send a confirmation email to the email address you provided. Please click on the 'Confirm registration' link. *(Please check your spam folder should you not receive it).*

*2.* OR sign-in with your Naviextras account created earlier (used for Toolbox sign-in). *Please note: You may need to validate your email address. The application will send a confirmation email to the email address you provided. Please click on the 'Confirm registration' link.*

<span id="page-2-1"></span>You can edit or modify your personal data anytime under <sup> $\beta$ </sup> Profile menu, see **Section 11**.

## 4 – CONNECT YOUR PHONE TO YOUR CAR

- 1- Connect your phone to the car's head unit using a USB cable.
- 2- Tap the NAVIGATION icon in your navigation system > Options > Map Update > Options > Update with phone.
- 3- This connects your car to your phone and synchronizes the data from your car's

navigation system. *Please note: When the car is paired to your phone, the icon in the top right corner of the app will turn green*.

4- You can now detach the USB cable and browse maps and other content available for your system.

Multiple cars can be connected to the app. All vehicles that have been connected to the app at least once will be listed under Known Cars, see **Section 11**. You can select which car you wish to update.

#### <span id="page-3-0"></span>5 – MAPS ON YOUR PHONE

Maps are organized in the Maps menu $\mathbb{C}$ 

- 1. **Owned**: all maps which you have purchased or which you are eligible to download (Latest Map Guarantee (LMG), free map updates, device configuration updates).
- 2. **On Phone**: all maps downloaded onto your phone and transferable to your vehicle's head unit. You can delete maps from your phone by tapping on the  $\overline{\mathbb{II}}$  icon (trash bin) on the map card.
- 3. **On Car**: All maps installed on your car's head unit are referred to as **On Car** maps. You can delete maps from your car's head-unit by tapping on the  $\bar{1\!\!1}$  (trash bin) icon on the map card.

## <span id="page-3-1"></span>6 – DOWNLOAD FREE MAP UPDATES TO YOUR PHONE

To provide the best possible experience with your Navigation system, your car manufacturer provides **one free map update within the first 90 days of use** or **3 years of free map updates,**  depending on your model. Do not miss this opportunity to update your navigation system. Look for it under the  $\Box$  Maps > **Owned**.

- 1. Tap on the **Owned** menu. Maps which you are eligible to download for free will be displayed here.
- 2. Download maps onto your phone using the  $\exists$  (transfer to phone button).

## <span id="page-3-2"></span>7 – TRANSFER MAPS TO YOUR NAVIGATION SYSTEM

After downloading a map onto your phone, it will appear under  $\boxed{\mathbb{Q}}$  Maps > **On Phone**.

1. Tap the **On Phone** menu and connect your phone to your car's head unit with a USB cable. *Please note: When the car is paired to your phone, the small icon in the top right corner of the app will turn green.*

- *2.* Select the maps that you wish to transfer to your car's head unit by ticking the box next to the map(s). *Please note: If you select Select All you will transfer all maps and other content to your car's head unit.*
- 3. Tap on **Add to Transfer**.
- 4. Tap on **Transfer to Car.**
- *5.* Wait until the transfer finishes. *Do not disconnect your phone from your car's head unit during the transfer!*

When the map transfer to the car's head unit is complete, all your transferred maps will be displayed in the On Car menu.

If you have not transferred all maps, or if you want to change the maps that have already been transferred, you can do so at any time by selecting the On Phone menu, selecting or deselecting maps, and transferring them as indicated in this section.

## <span id="page-4-0"></span>8 – DELETE MAPS FROM YOUR NAVIGATION SYSTEM

In case you wish to delete maps from your car's head unit:

- *1.* Connect your phone to your car's head unit with a USB cable. *Please note: When the car is paired to your phone, the small icon in the top right corner of the app will turn green.*
- 2. Tap the  $\Box$  Maps > **On Car** menu, select which maps you wish to delete by ticking the box next to them. Tap on  $\overline{11}$  (trash bin icon) to delete maps. *Warning: If you select All, you will delete all maps from your car's head unit.*

<span id="page-4-1"></span>Follow the steps provided in Section 7 to restore deleted maps to your car's head unit.

## 9 – BUY CONTENT

1. To buy content, first you need to synchronize your head unit's navigation data with the app by connecting your phone to the head unit via a USB cable. *Please note: When the car is paired to your phone, the small icon in the top right corner of the app will turn green.*

Refer to **Section 4** for how to synchronize the application with the navigation system.

2. Log in to the application and select the  $\hat{\square}$  **Shop** icon.

- 3. Tap on the map card that you wish to buy.
- 4. Tap on **Add to Cart.**
- 5. Select the type of map update or other content (single time update or subscription for 1 or more years).
- 6. The selected content package will be placed in your cart.
- 7. Go to **Cart** and tap **Checkout** to initiate purchase.
- 8. Read and accept the Terms and Conditions of Purchase.
- 9. Click on **Payment XY EUR** and your purchase will be processed.
- 10. You will be redirected to a third-party payment provider screen. Choose your desired payment method and select **Make a Payment.**
- 11. After your payment has been processed, the purchased map or other content will be displayed in the **Owned** menu.
- 12. You can download the map or other content by selecting the  $\rightarrow$  transfer to phone button.
- 13. Choose which map to download. Tick the checkbox to select either All or only a specific part of the purchased map update package.

All your purchased map and other content that you downloaded to your phone will be displayed in Maps > **On Phone** menu. To transfer downloaded maps to your car's head unit, see **Section 7**.

## <span id="page-5-0"></span>10 – UTILIZE A PREPAID, VOUCHER OR COUPON CODE

You can redeem a code under the **Profile** menu  $\beta$  to obtain a discount.

- 1. Sign-in to the application and tap the **Profile** icon  $\beta$  located at the bottom of the app.
- 2. Choose the **Redeem a code** option**.**
- 3. Enter the provided code and tap the **Use code** button**.**
- 4. Go back to  $\Box$  **Shop** menu and start purchasing. If a map or content is eligible for a discount, the applicable reduction will be subtracted from the list price.

#### <span id="page-5-1"></span>11 – SETTINGS

You can change your personal settings under the **Profile** menu

- 1 Change the language: Profile > Settings > Select Language
- 2 Download over Wi-Fi only: Profile > Settings > Download over Wi-Fi only
- 3 Change Personal information: Profile > Personal information
- Change Billing information: Profile > Billing information
- Change app password: Profile > Change password
- Change/Add Cars: Profile > Cars